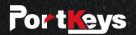

## **BM5 WR** 2200nit Anti-Fingerprint 5.5 Inch **Wide Color Gamut Screen**

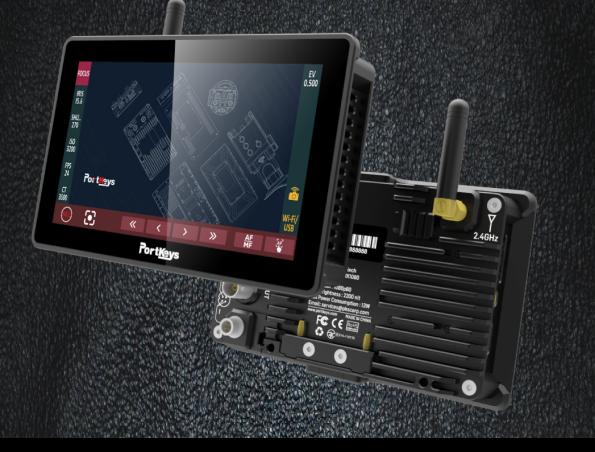

# Contents

#### Product Information

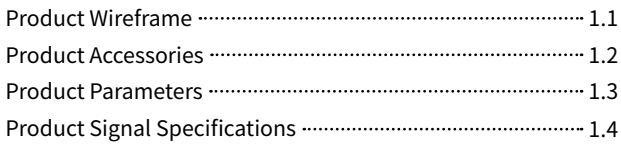

#### Shortcut Function Interface

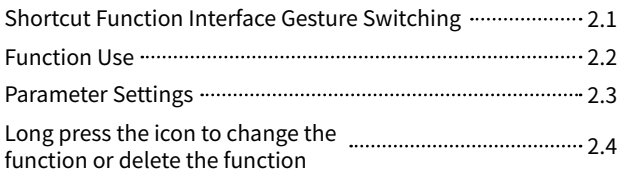

#### Settings Interface

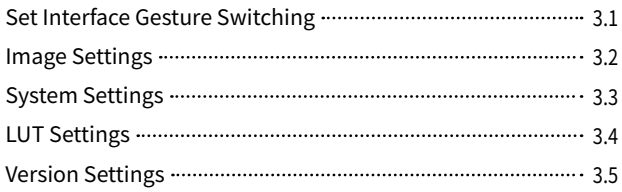

#### Camera Control Interface

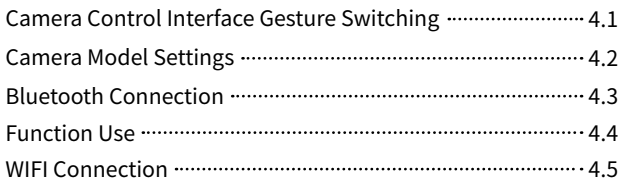

#### Motor Control Interface

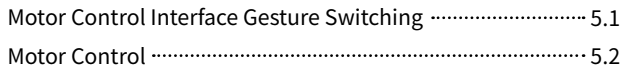

## Product Information 1.1

## **Product Appearance Size**

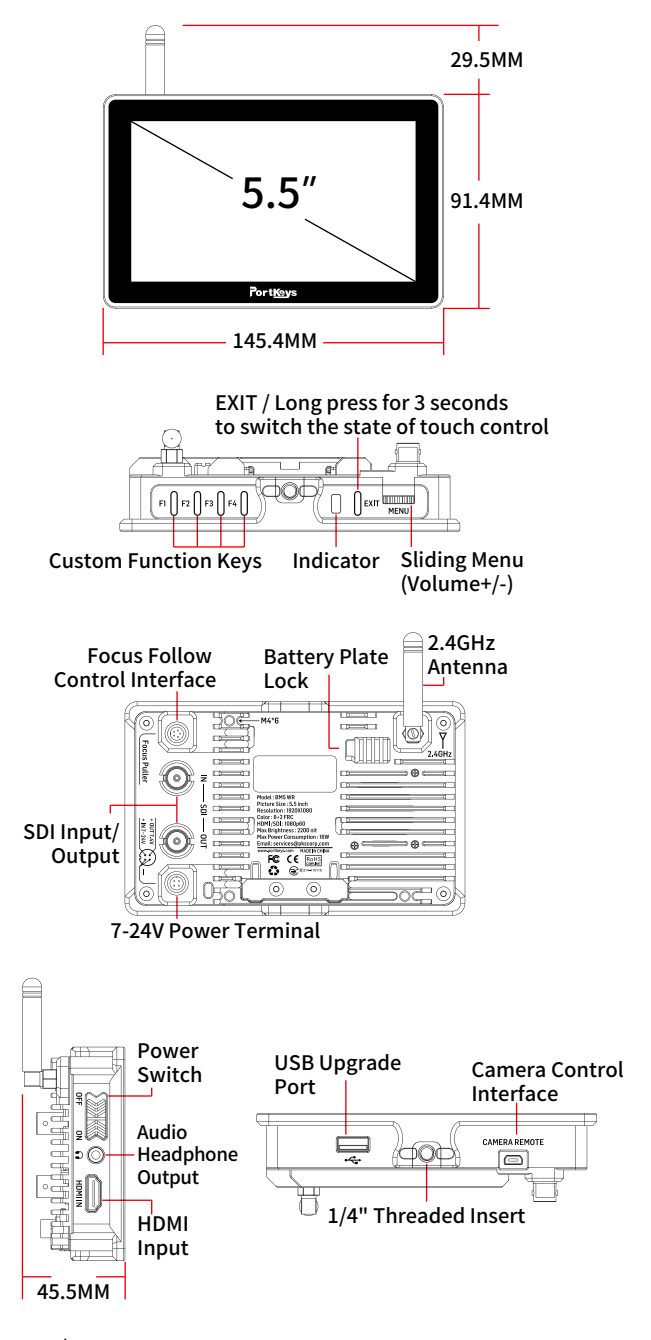

**Operating temperature range: 0** ℃ **~ 40** ℃

### Product Information

### **Standard Accessories**

BM5 WR Monitor X1 LANC Control Cable 0.4m X1 TYPE-C Control Cable 0.4m X1 Warm Prompt Card X1 Safety Box X1 L-Type Antenna X2

Power Cord 1m (Aviation Head - D-TAP) X1 Power Cord 0.4m (Aviation Head - DC) X1 U Disk(Manual,3D LUTs, Firmware Inside) X1

## Product Information 1.3

#### **Parameter**

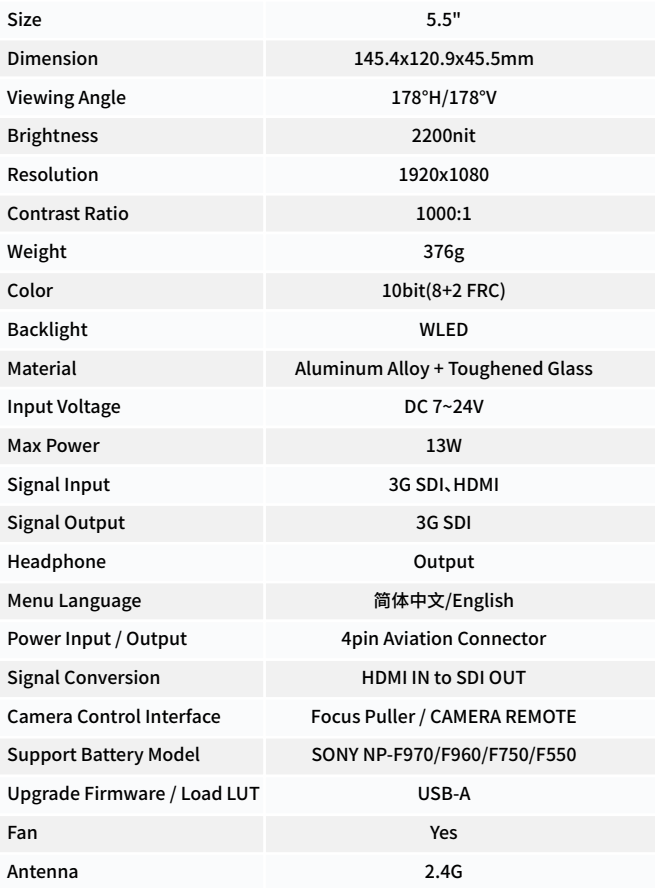

## Product Information 1.4

### **Signal specifications**

#### Supported input resolution and frame rate

HDMI Signal

1920×1080p@23.97Hz,24Hz,25Hz,29.97Hz,30Hz,50Hz,59.94Hz,60Hz 1920×1080psf@23.97Hz,24Hz,25Hz,29.97Hz,30Hz 1920×1080i@50Hz,59.94Hz,60Hz 1280×720p@50Hz,59.94Hz,60Hz 720×576p&720×576i@50Hz 720×480p&720×480i@50Hz,59.94Hz,60Hz

#### Supported input/output resolution and frame rate

SDI Signal

1920×1080p@50fps,59.94fps,60fps 1920×1080p@50Hz,59.94Hz,60Hz YUV422 1920×1080p@23.98Hz,24Hz,25Hz,29.94Hz,30Hz YUV444/YUV422/RGB444 1920×1080psf@23.98Hz,24Hz,25Hz,29.97Hz,30Hz YUV444/YUV422/RGB444 1920×1080i@50Hz,59.94Hz,60Hz YUV444/YUV422/RGB444 1280×720p@50Hz,59.94Hz,60Hz YUV444/YUV422/RGB444 720×480i@59.94Hz YUV422 720×576i@50Hz YUV422

## Shortcut Function Page 2.1

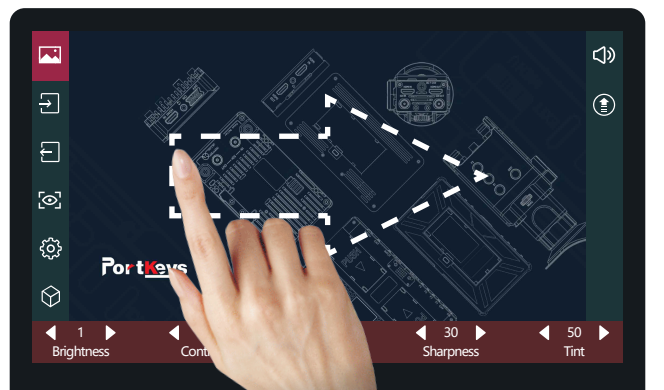

#### **[Function settings page switch]**

#### Swipe right on any page to adjust to the function setting page;

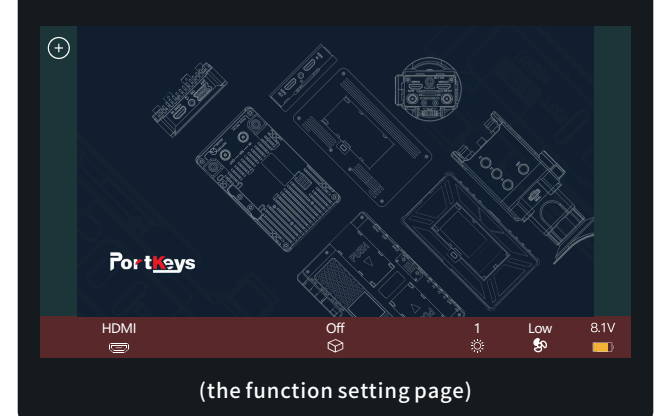

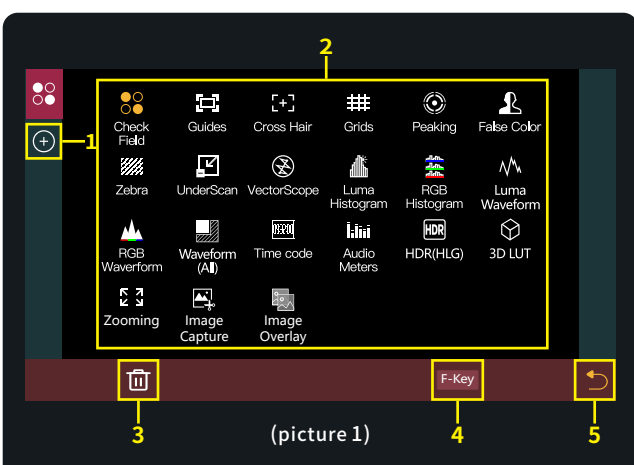

- 1. Click  $\mathbf{f}(\mathbf{r})$  add shortcut functions to the left and right sides; If the function icons on the left and right have been added (picture 2);can swipe down in the shortcut function title area to continue adding;
- 2. Select the function icon to replace;
- 3. Select the function icon and click " $\mathbf{u}$ " to delete;
- 4. Click" F-<sup>Key</sup> "to enter F key Setting (picture3);
- 5. " "Return key;

6. The F key has 4 physical keys, which can be customized; Select any button in this area in the function icon "2" for custom function settings;

7. "<sup>1</sup> Return key;

(picture 2)

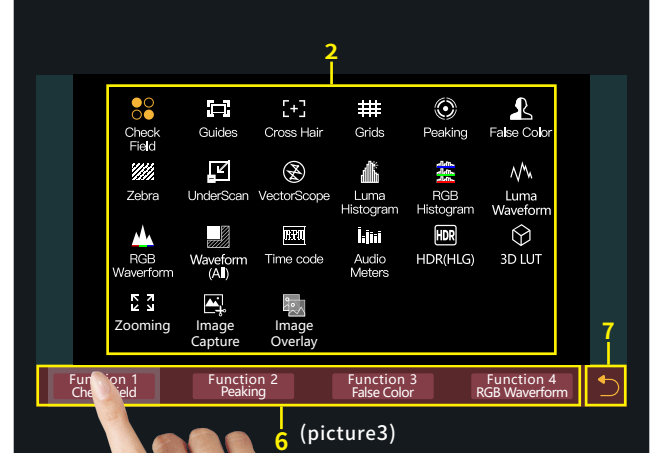

8. F key setting is completed,F1-F4 button on the monitor to turn on/off the function. (picture 4);

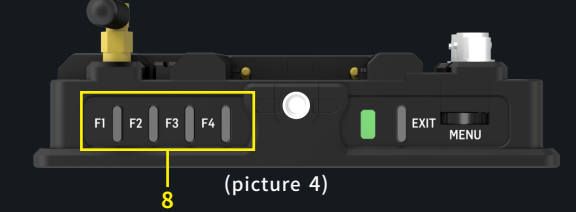

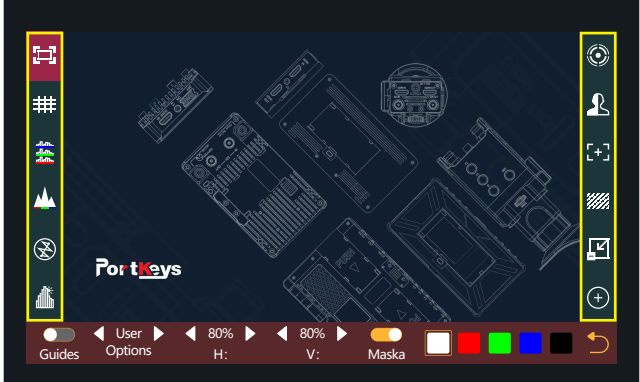

### **[Shortcut Function Setting]**

- 1. Add function icon;
- 2. Switch HDMI/SDI signal;
- 3. 3D LUT ON/OFF;
- 4. Screen brightness (1-10);
- 5. Fan strength (Low /Middle/High);
- 6. Battery level;

### Shortcut Function Page 2.2

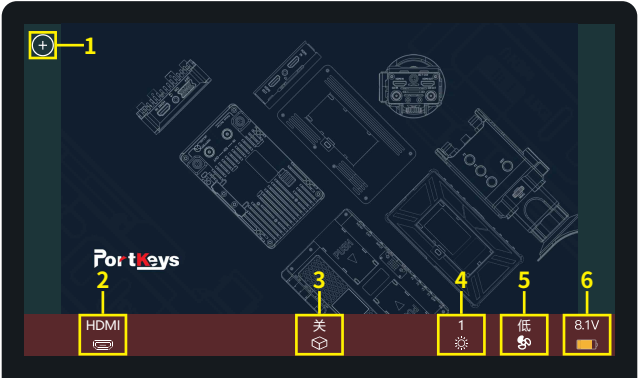

## Shortcut Function Page 2.3

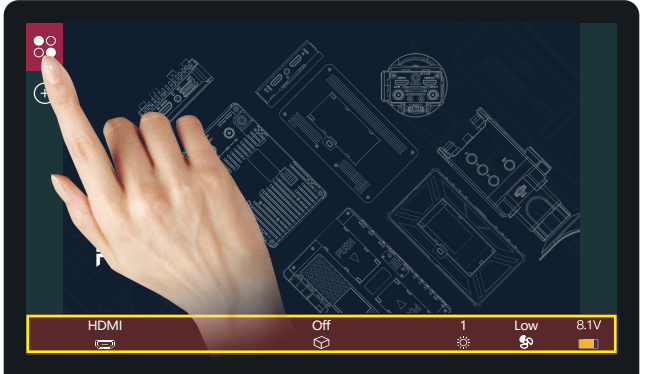

#### (Picture 5)

Click  $\frac{1}{2}$ , The parameter information setting is displayed at the bottom(Picture 5);

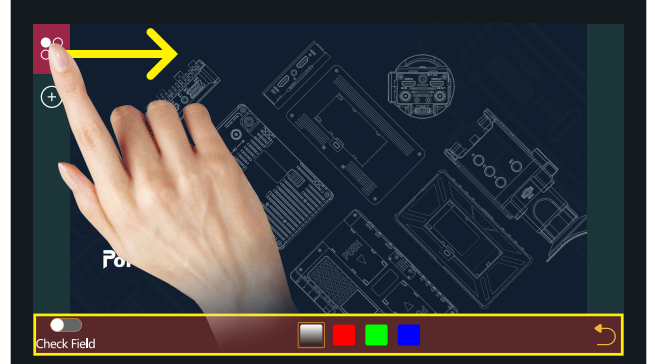

(Picture 6)

Hold " $^{\circ}$  and slide to the right, The bottom will jump to the function parameter settings;For other functions, user can repeat the above operations or directly click to set parameters (Picture 6);

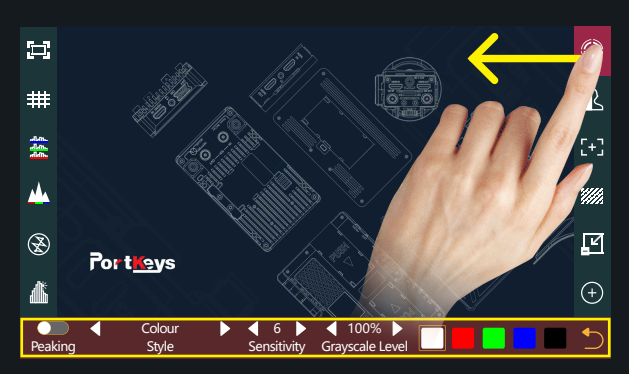

#### (Picture7)

Hold"  $\odot$ " and slide to the left, The bottom will jump to the function parameter settings;For other functions, you can repeat the above operations or directly click to set parameters (Picture 7);

## Shortcut Function Page 2.4

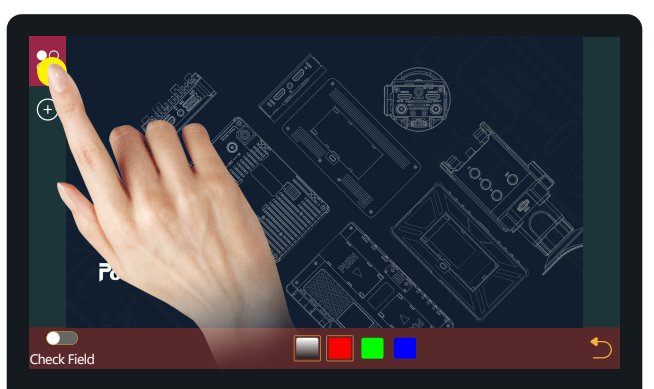

If this feature is not required, Long press " $^{80}_{00}$ " to jump to (picture 8) for function replacement/deletion;

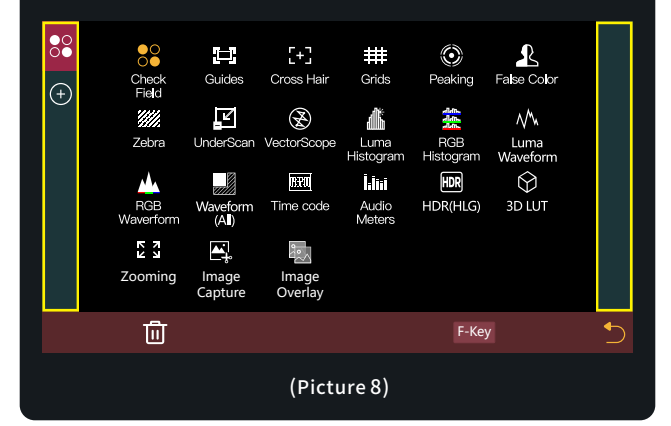

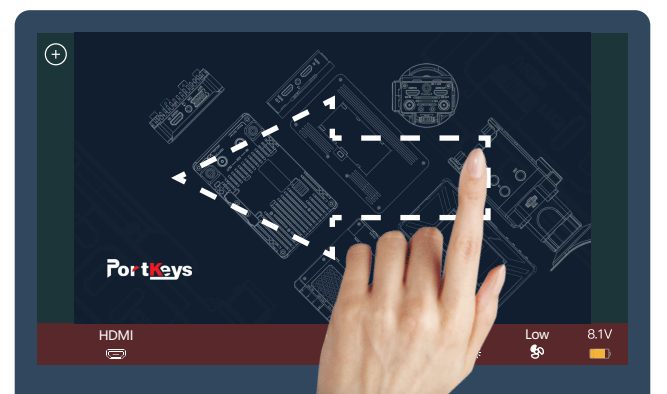

#### **[System settings page switch]**

#### Swipe left on any page to adjust to the system settings page;

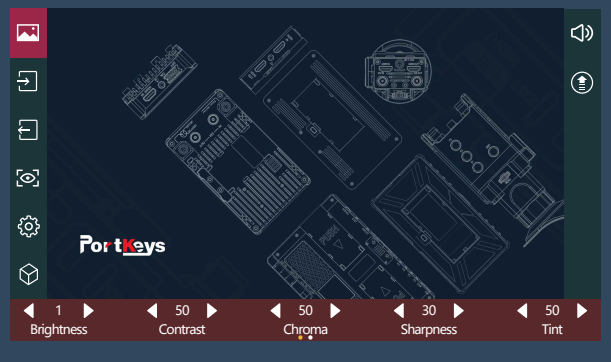

#### ( the system settings page)

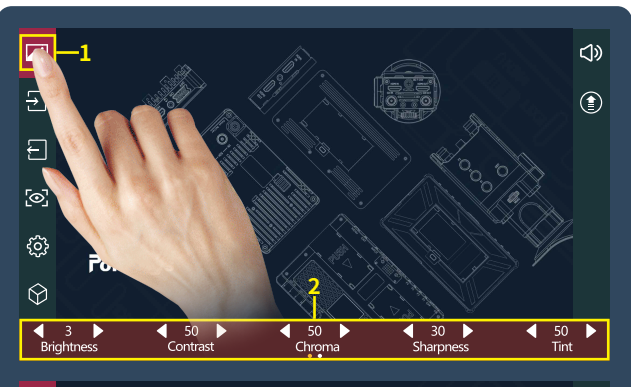

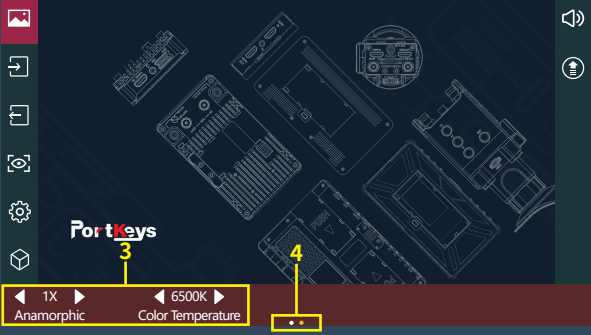

### **[Image Settings]**

- 1. Click " $\mathbb{Z}$ ";
- 2. Parameter setting information;
- 3. Parameter setting information(Next page );
- 4. Display the number of the page of Image parameter setting; Swipe left and right in the bottom information area to switch pages;

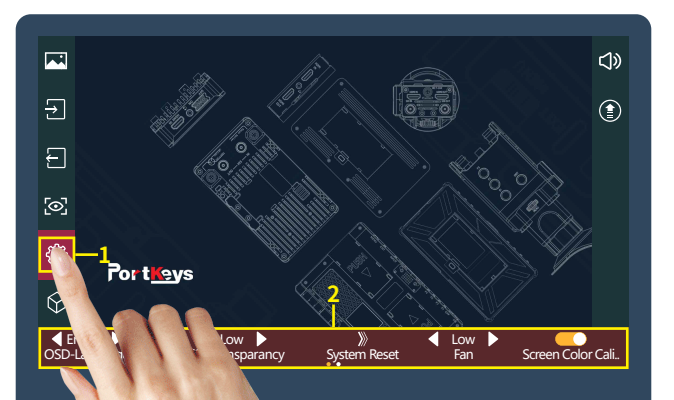

#### **[System Setting]**

 $1.$  Click  $"$  $\circledS"$  ;

2. System parameter setting information;

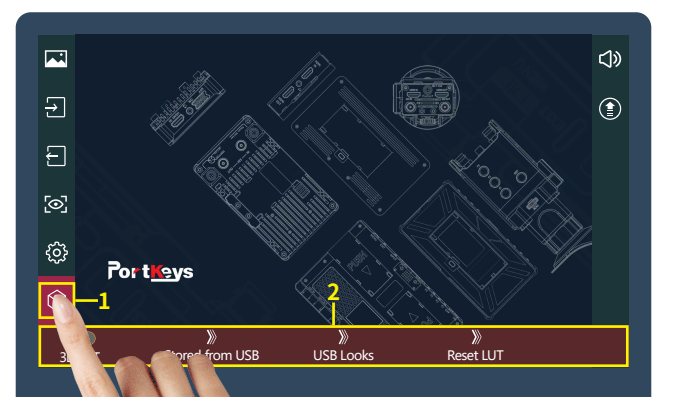

### **[LUT Setting]**

1. Click " $\bigcirc$ "; 2. LUT setting information;

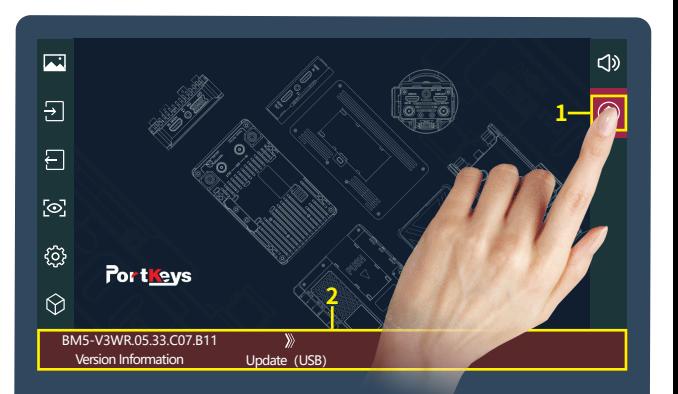

#### **[Version Setting]**

1. Click" $\textcircled{\texttt{f}}$ ";

2. View version information and upgrades;

### Camera control Page 1.1

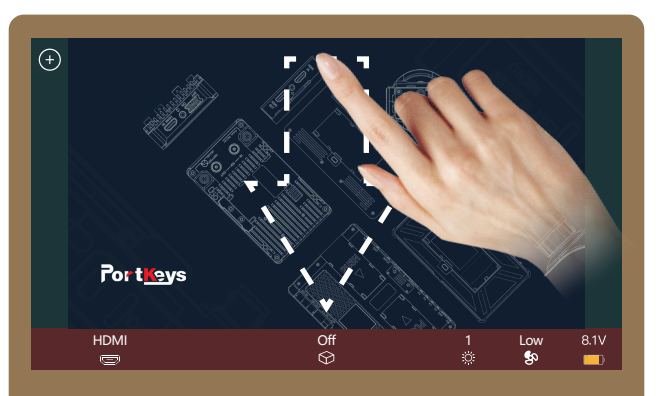

#### **[Camera control settings page switch]**

Swipe down on any page can be adjusted to the camera control settings page;

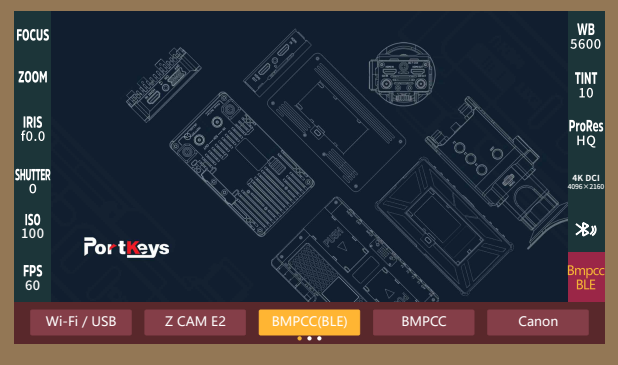

#### (the camera control settings page)

### Camera control Page

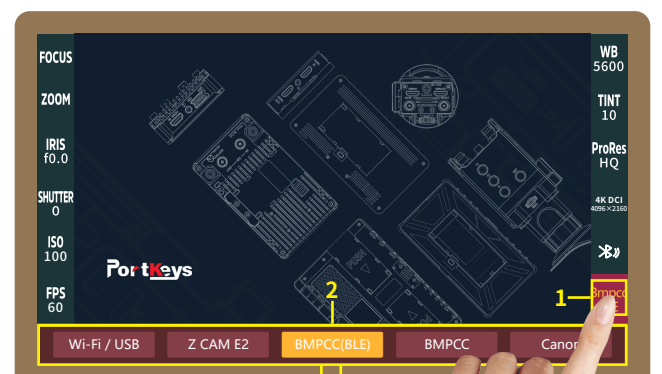

#### **3 [Camera Model Setting]**

1. Click  $\frac{\text{Bmpcc}}{\text{RIF}}$ ;

2. Camera model options:Wi-Fi/USB、Z CAM E2、 BMPCC4K(BLE)、BMPCC、Canon、 Canon(LANC)、Sony(MUTI)、 Sony(LANC)、Panasonic、Panasonic(USB); Currently selected"BMPCC4K(BLE)";

3. Display the number of the page of camera brands ,Swipe left and right in the bottom information area to switch pages;

## Camera control Page 4.3

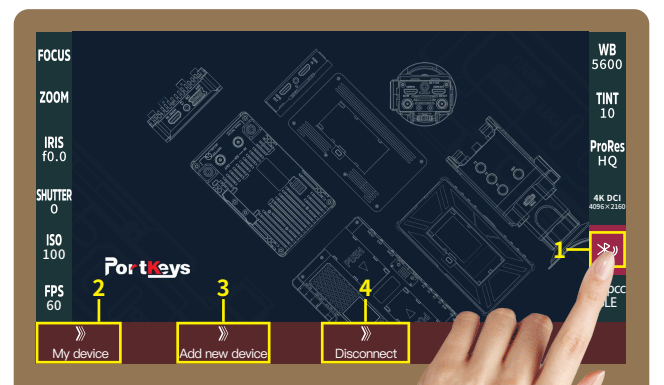

### **[Bluetooth Connection]**

### $1.$ Click"  $\mathcal{R}$ "

- My device 2. Select " $\frac{1}{M}$  device", Make bluetooth connection (Successfully connected bluetooth record);
- 3.Select  $\int_{\text{Add new device}}^{\infty}$ ,turn on the BMPCC4K/6K Bluetooth function and record the passcode (picture 1),enter the passcode on the monitor(Picture 2 and 3), click " $\boxed{\text{Pair}}$  ", After successful connection,The Bluetooth icon will be displayed in yellow
- .Select"  $\gg$  " to disconnect the Bluetooth connection;

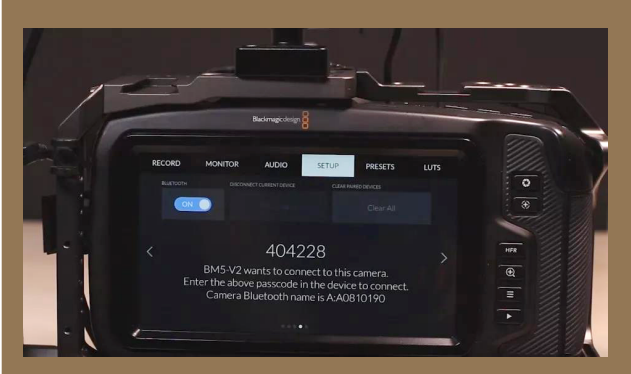

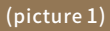

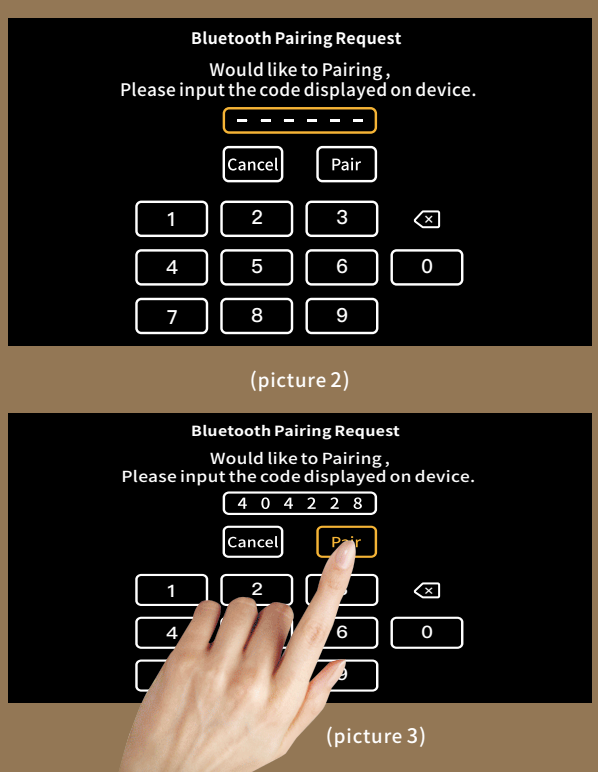

### Camera control Page

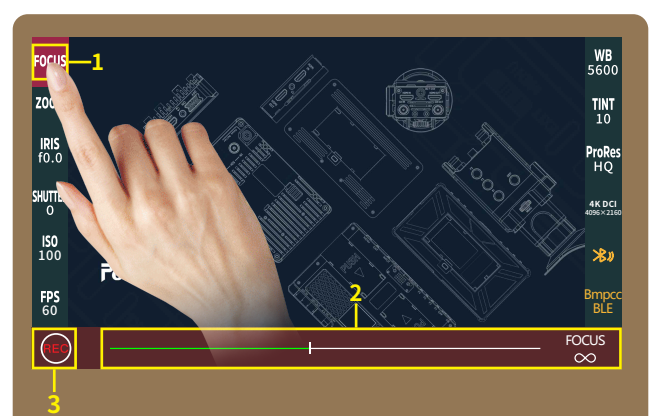

### **[FOCUS Setting]**

- 1. Click " **FOCUS** ";
- 2. Adjust the parameter on the progress bar;
- 3. Record;

## Camera control Page

### **[Wi-Fi Connection]**

1. On the KOMODO camera, go to the Main menu, find  ${\tt i}$ ommunication, select Wi-Fi, and then enable" <code>Ad-</code> \*Ad-Hoc: KOMODO will create its own network, and the name and password will default to the PIN code of the camera. Make sure that the SSID setting starts with " "komodo" and the frequency band is "2.4GHz". 2. Select the "Wi-Fi / USB" camera mode on the monitor,

Click the "  $\mathbb{Q}_n$  " to open the "  $\bullet$  "Wi-Fi.

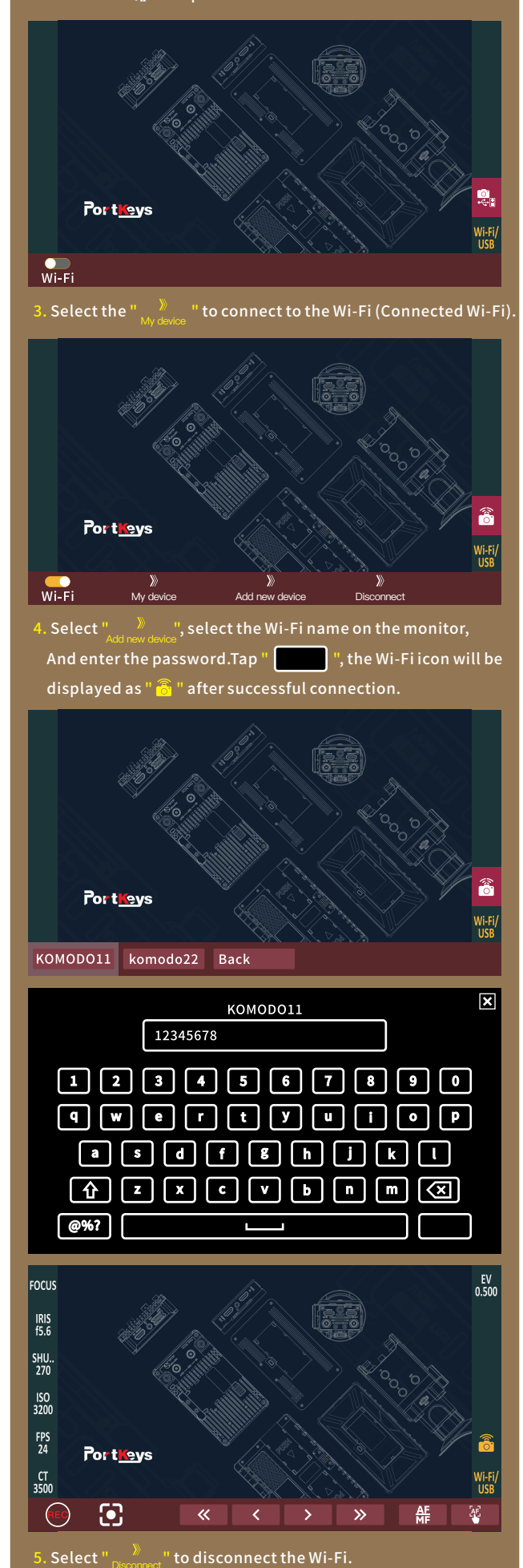

## Motor Page 5.1

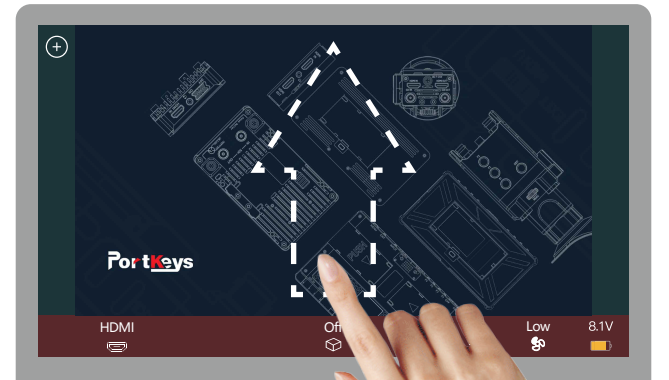

#### **[Motor control settings page switch]**

Swipe up on any page can be adjusted

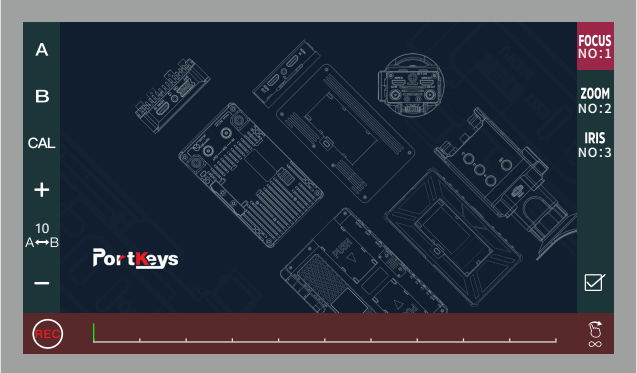

#### (the motor control settings page)

## Motor Page

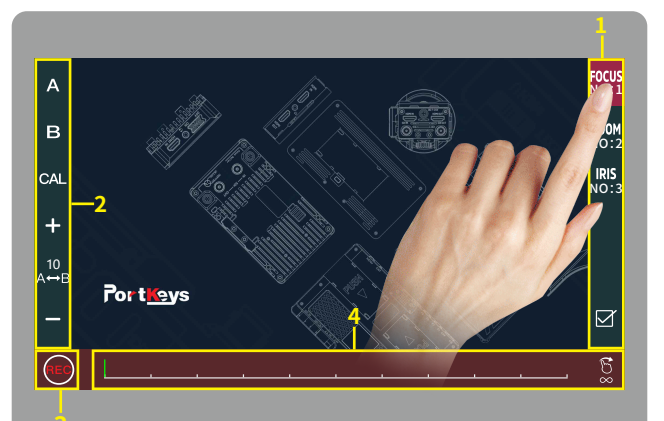

### **[Motor Setting]**

- 1. Click to select channel options " $\frac{F0CVs}{NQ+1}$ ";
- 2.Select the channel option to set the channel parameters;
- 3. Record;
- 4. Adjust the motor stroke;